P100402 B-R08-1/4

2024 年 4 月 30 日

「認証組織に関わる OASIS 管理規定」の改定のお知らせ

「認証組織に関わる OASIS 管理規定」を下記の通り改定しましたのでお知らせします。

記

## 1.対象文書

P100402 認証組織に関わる OASIS 管理規定

#### 2.版及び改定年月日

版 : R08 改定年月日 : 2024 年 4 月 30 日

#### 3. 改定内容及び改定理由の概要

OASIS NG から OASIS V3 への完全移行に伴い、改定をしました。 主要な改定内容は以下の通りです。

- ・OASIS 管理者の登録及び維持手順を OASIS V3 の場合にした
- ・組織代表及び組織情報の登録及び維持手順を OASIS V3 の場合にした
- ・組織の窓口情報の管理手順を OASIS V3 の場合にした
- ・OASIS 詳細データの開示レベルの設定方法を OASIS V3 の場合にした

### 4.改定内容及び改定理由の詳細

個々の変更内容の対比及びその変更理由は、添付の「認証組織に関わる OASIS 管理規定新旧対比表」 の通りです。(P2/4~P4/4)(主要な改定部分について示します。)

5.備考

なし

 [改定の内容] P100402 2 2 / 4 ■ 認証組織に関わる OASIS 管理規定新旧対照表 (主要な改定部分のみ) ■ ■ ■ ■ ■ B-R08- 2 / 4

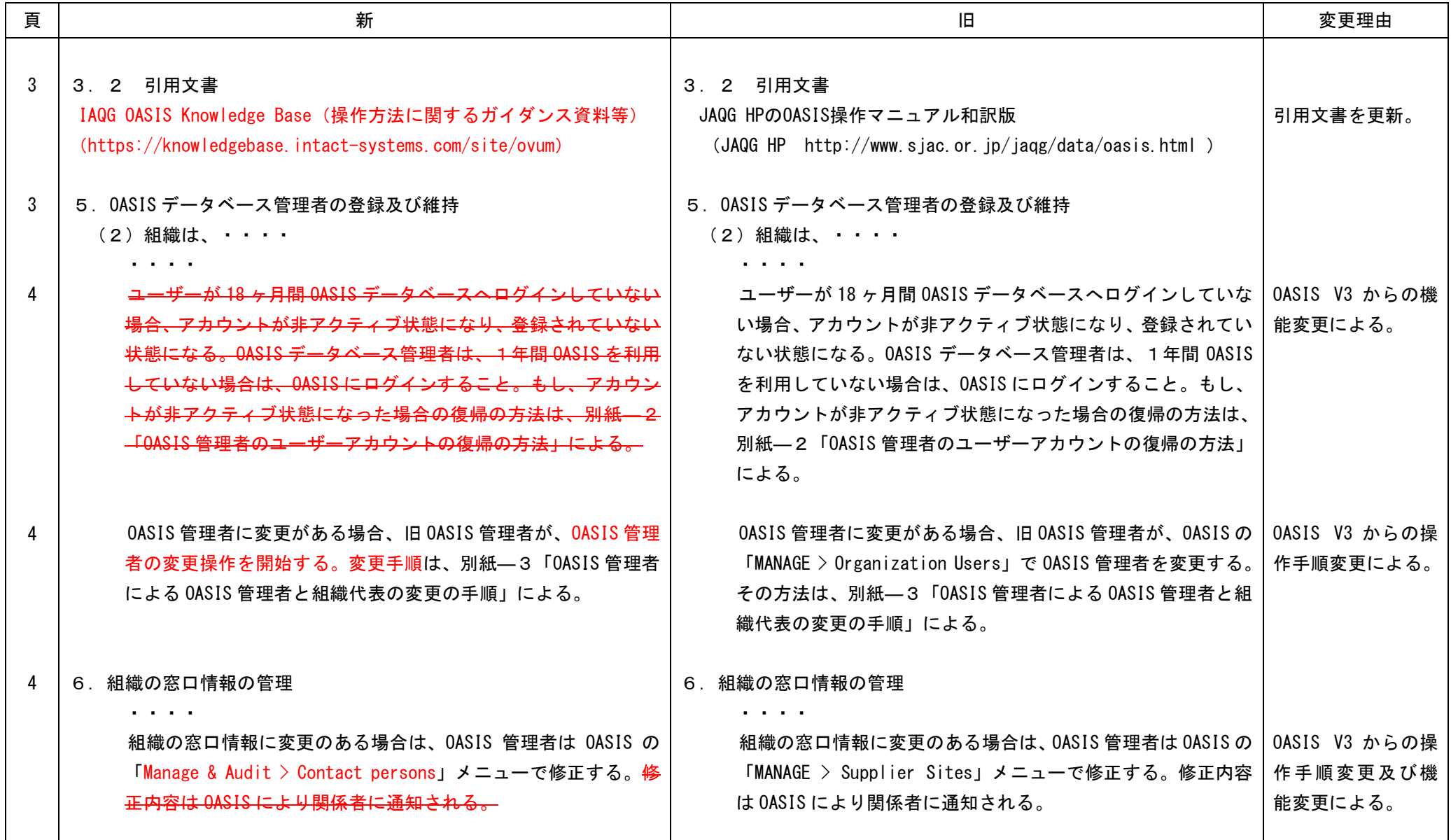

 [改定の内容] P100402 2 おりには おりにおける お話をおく 認証組織に関わる OASIS 管理規定新旧対照表 (主要な改定部分のみ) おりのおく おりの B-R08- 3 / 4

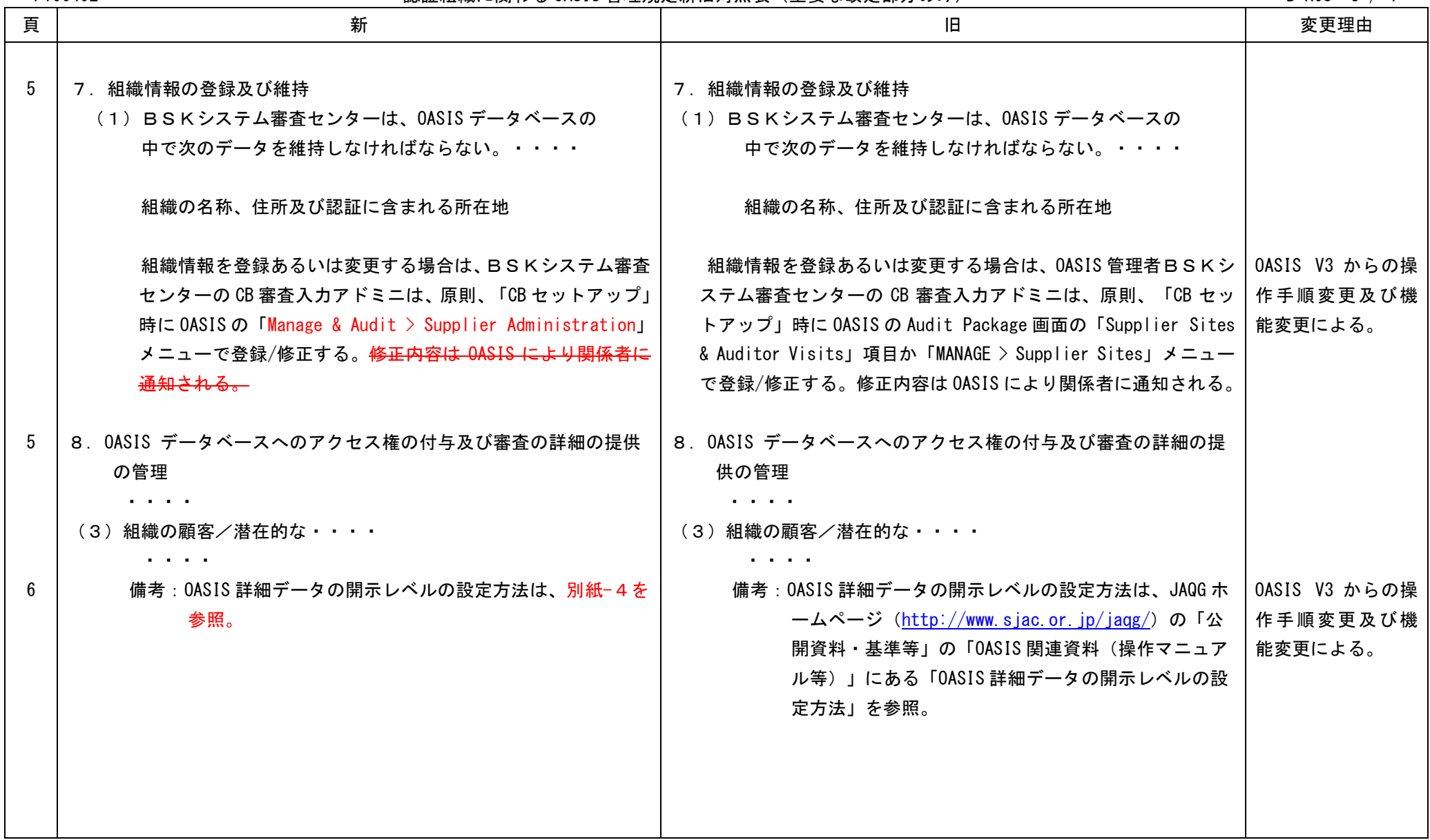

 [改定の内容] P100402 2 おりには おりにおける お話をおく 認証組織に関わる OASIS 管理規定新旧対照表 (主要な改定部分のみ) おりのおくない おりのおく B-R08- 4 / 4

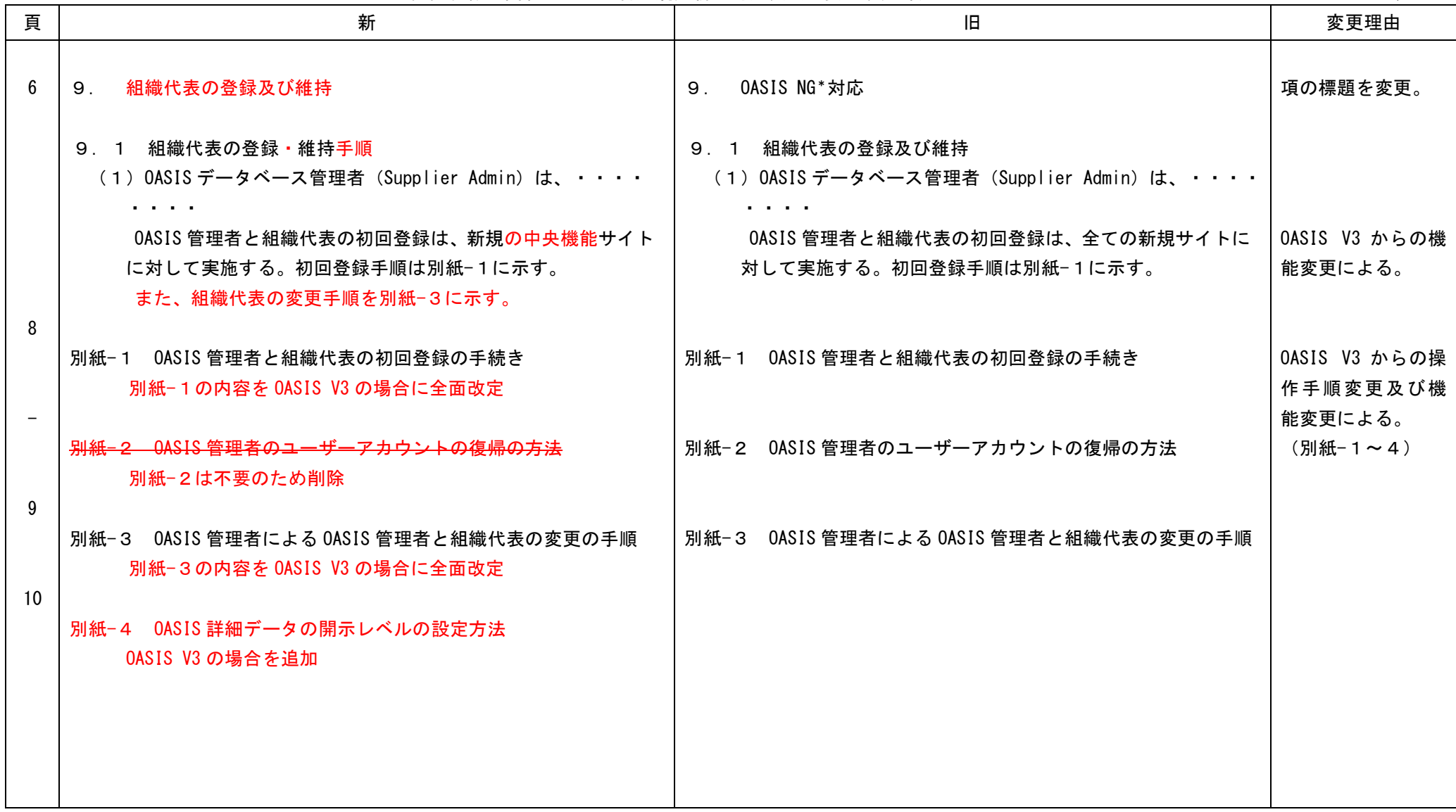

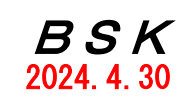

# 認証組織に関わる OASIS管理規定

(公財) 防衛基盤整備協会

システム審査センター

2/10

# 認証組織に関わる |認証組織に関わる|<br>OASIS管理規定| *B S K*

BSK-MSCC-MS-

P100402 ROB

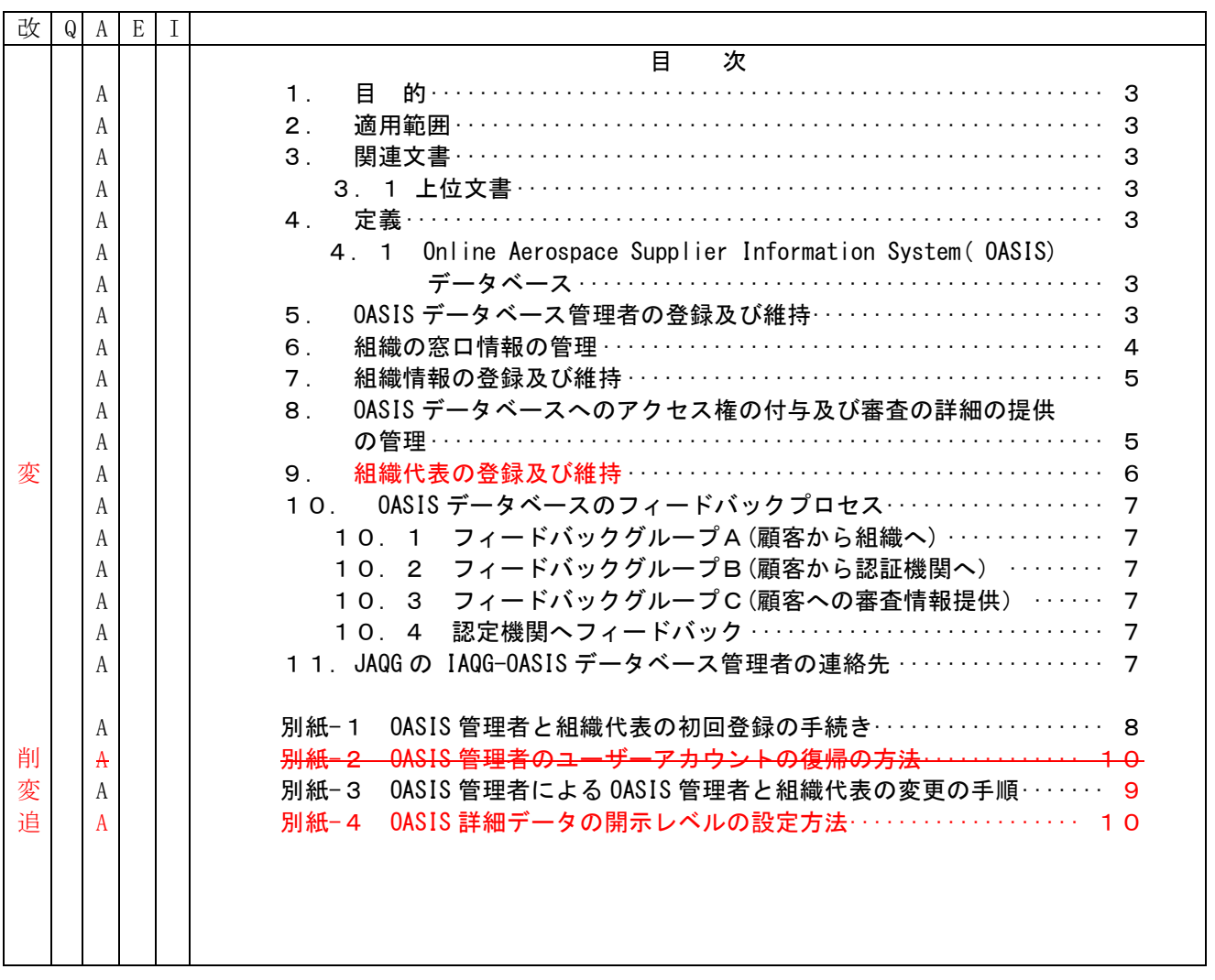

3/10

BSK-MSCC-MS-P100402 ROB

# 認証組織に関わる - 認証組織に関わる<br>OASIS管理規定 - タンタンタン *B S K*

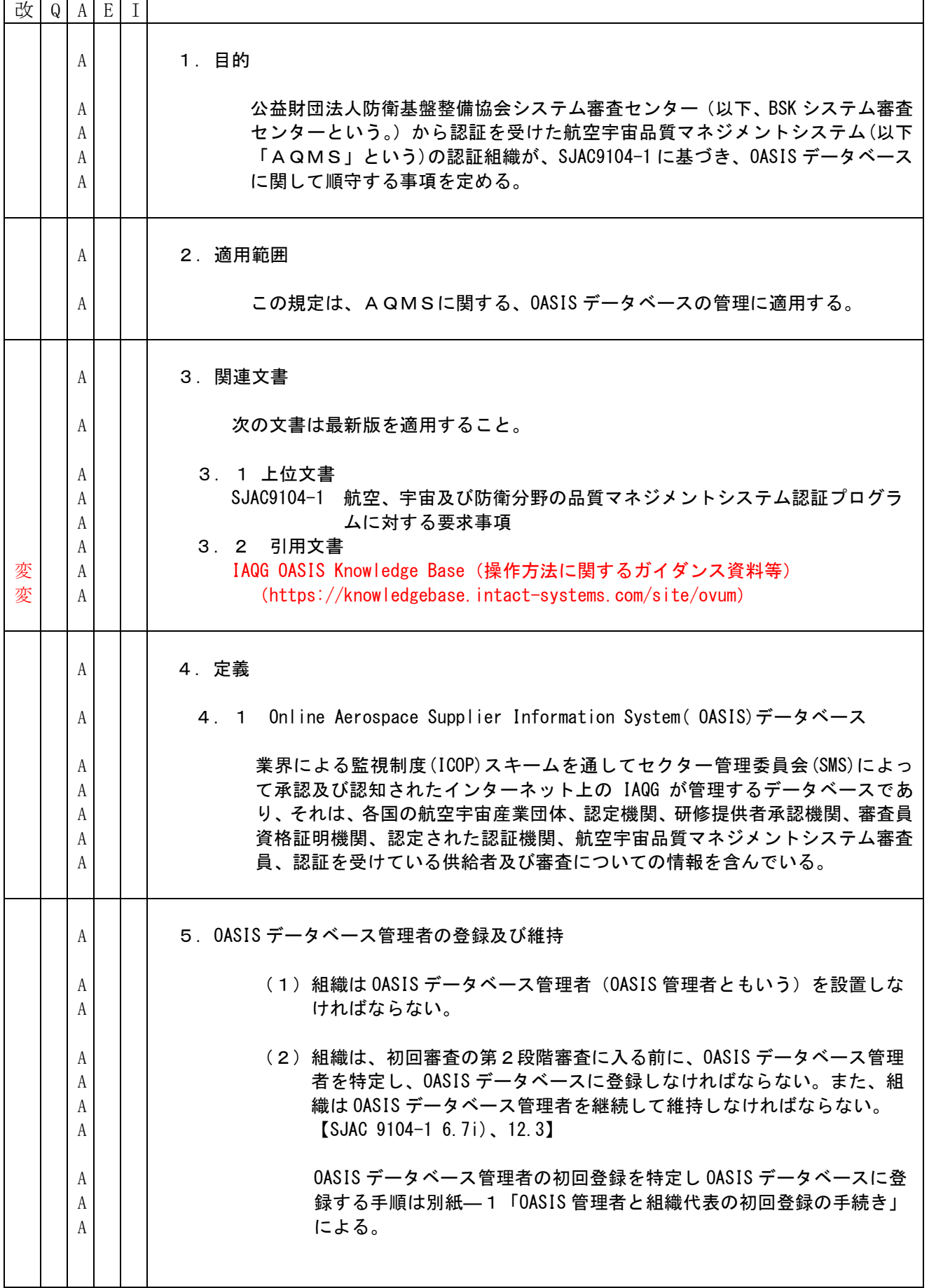

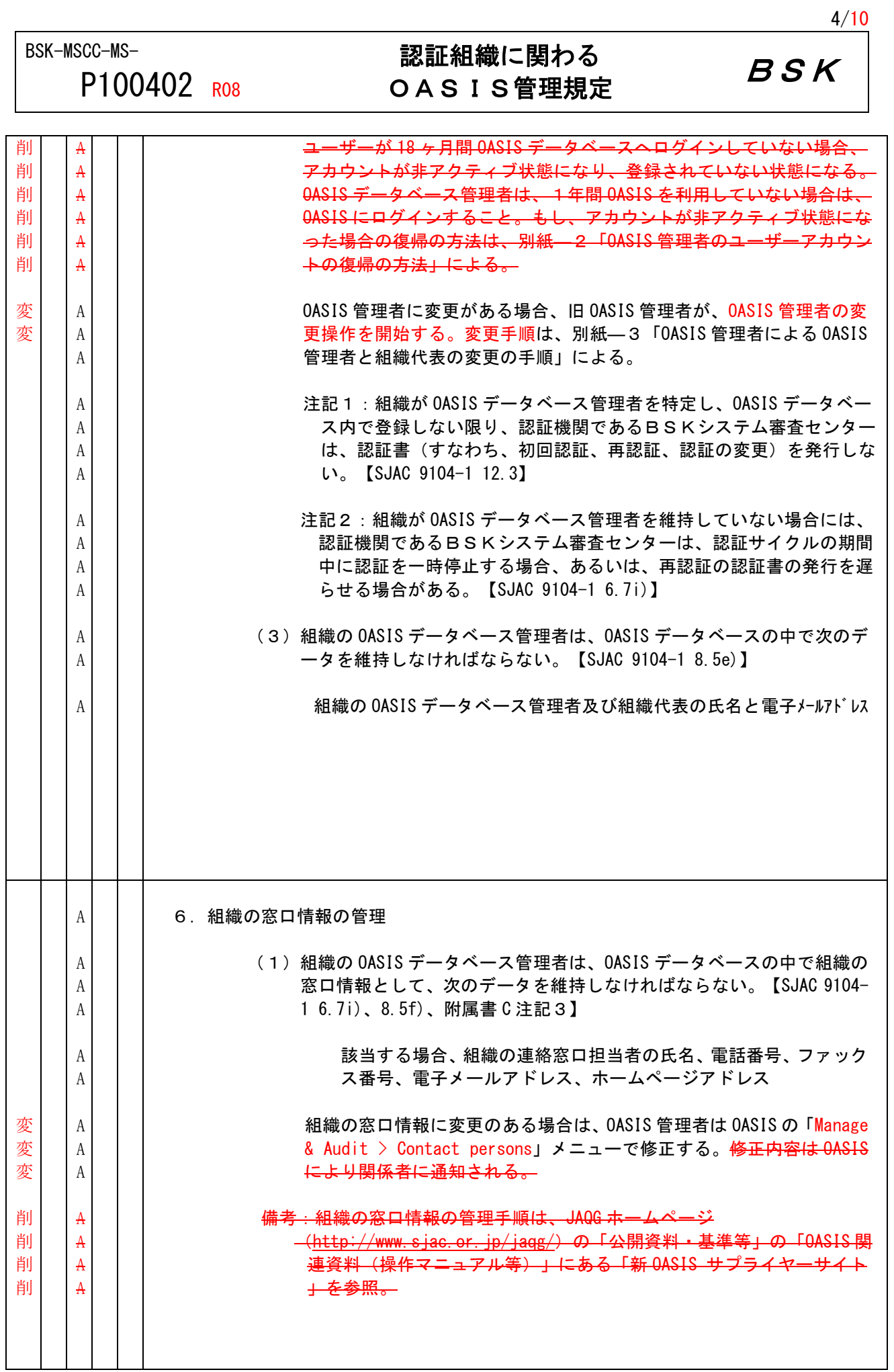

BSK-MSCC-MS-

# P100402 ROB

# 認証組織に関わる |認証組織に関わる|<br>OASIS管理規定| *B S K*

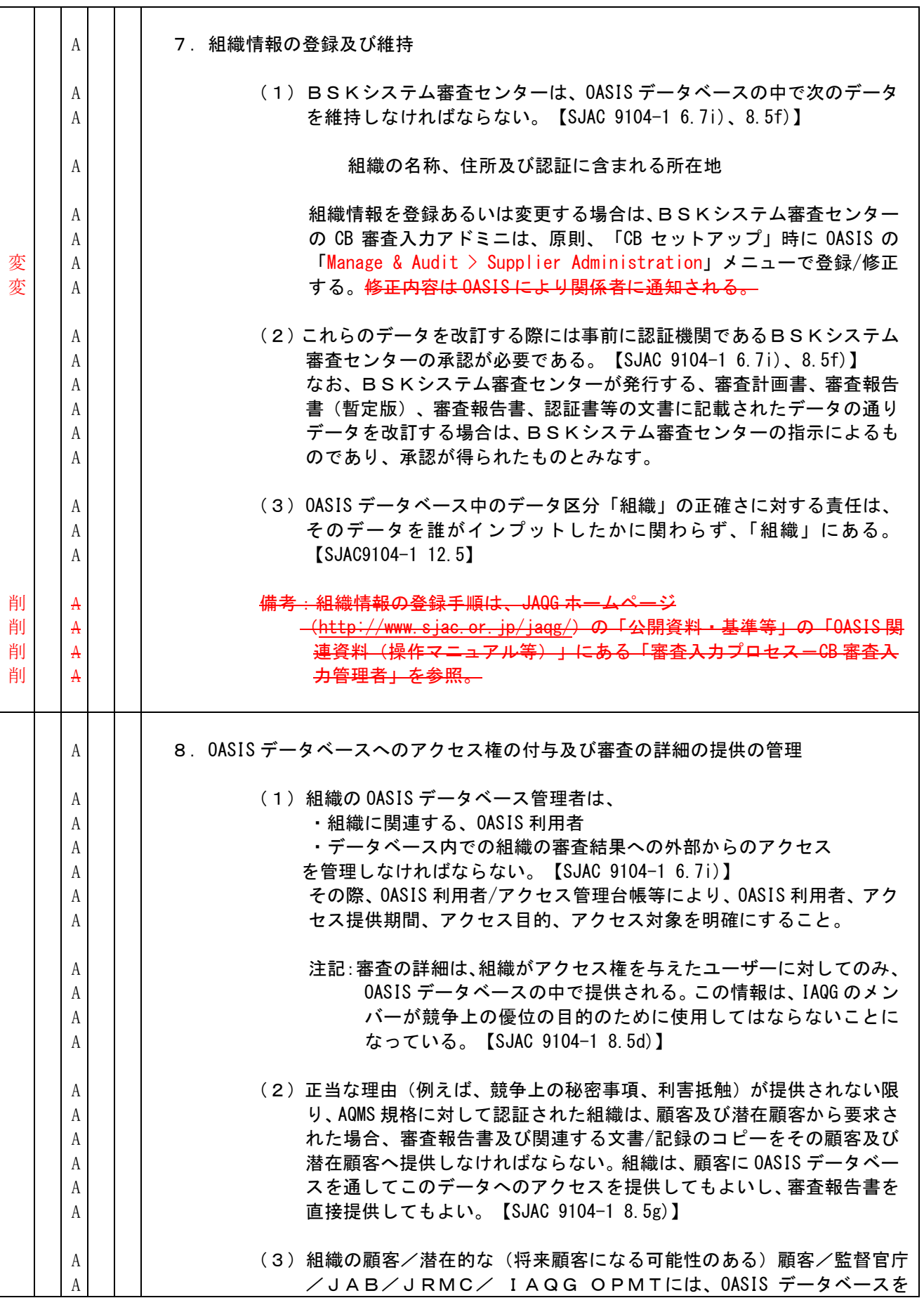

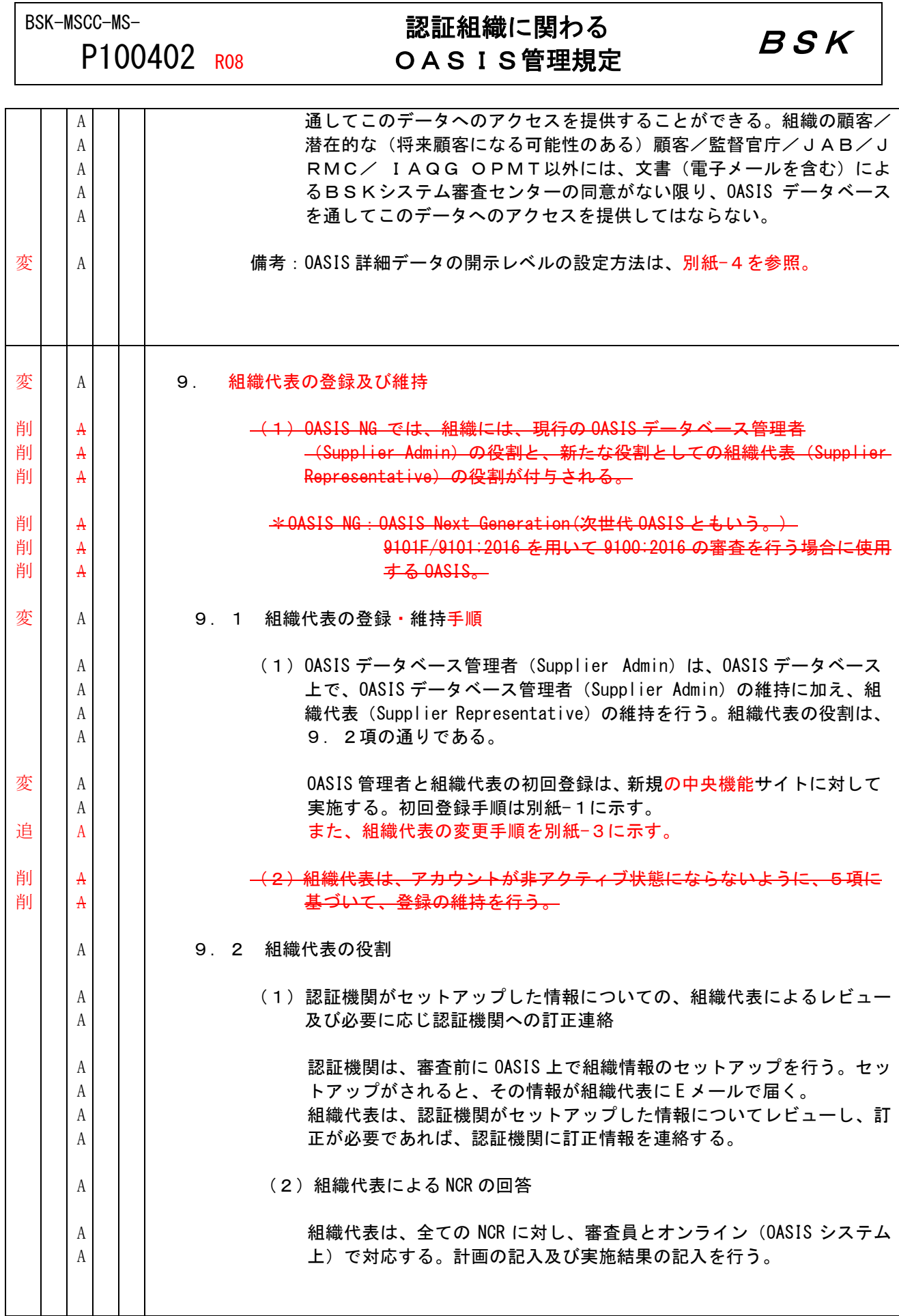

7/10

 $\overline{\phantom{0}}$ 

BSK-MSCC-MS-P100402 ROB

# 認証組織に関わる - 認証組織に関わる<br>OASIS管理規定 - タンタンタン *B S K*

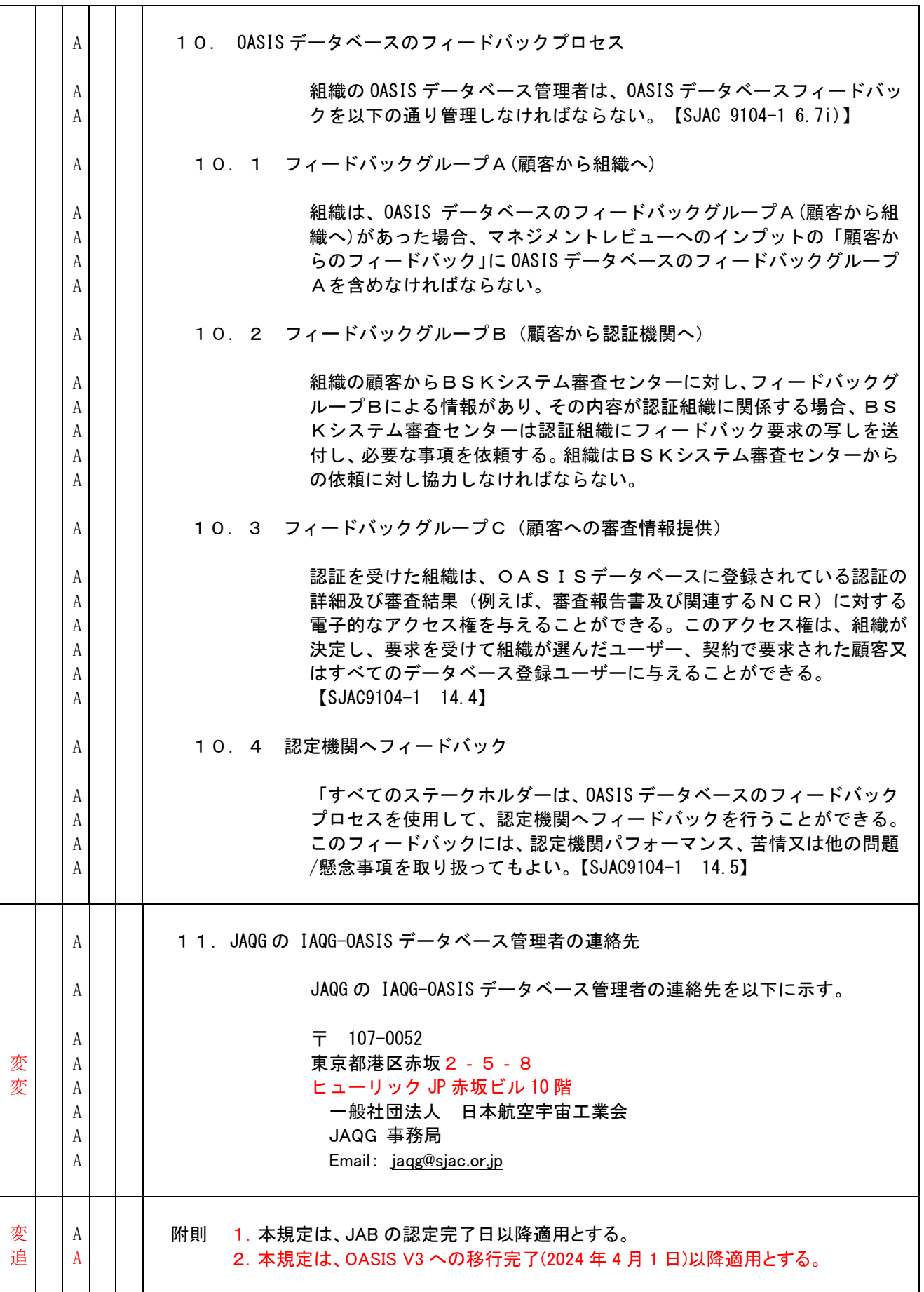

BSK-MSCC-MS-P100402 ROB

## 認証組織に関わる OASIS管理規定 BSK

別紙-1 OASIS 管理者と組織代表の初回登録の手続き

初回審査(第2段階審査)までには、OASIS 管理者(Supplier Administrator)と組織代表(Supplier Representative)の初回登録を中央機能サイトに対して実施する。 手順は以下の通り。

1)【受審組織作業】OASIS 管理者の情報を BSK に連絡 OASIS 管理者の氏名(和文、英文)、 E メールアドレスを、BSK に下記手段で連絡する。 (緊急時は E メール等で先行情報を BSK に連絡する)

初回審査:「認証申請書」(認証データ・シート)を BSK へ提出する

2)【BSK 作業】OASIS 管理者と組織代表の初回登録操作の開始

BSK の CB 審査入力アドミニは、「CB セットアップ」時に OASIS 管理者の初回登録操作を実施する。 操作を完了すると、受審組織側の該当者に招待メール(OASIS 自動メール)が送付される。

3)【受審組織作業】OASIS 管理者と組織代表の登録の確定

上記 2)で送付された招待メール(OASIS 自動メール)を受領した該当者は、招待メール本文中の URL ([https://oasis.iaqg.org/....\)](https://oasis.iaqg.org/....)をクリックして、OASIS にログインする。

なお、招待メールからログインする際、新しい(未登録の)User ID でログインする。

(既存の User ID でのログインでは、ほぼエラーとなるため。)

本操作により、OASIS 管理者の登録が確定する。

4)【受審組織作業】組織代表の登録

上記 2)3)で登録された OASIS 管理者は、別紙-3の手順で組織代表(通常「管理責任者」)を登録す る。

BSK-MSCC-MS-

## 認証組織に関わる OASIS管理規定 BSK

P100402 ROB

別紙-3 OASIS 管理者による OASIS 管理者と組織代表の変更の手順

受審組織の OASIS 管理者(又は代行者)は、自組織の OASIS 管理者と組織代表の追加、削除ができる。

特に、OASIS 管理者が人事異動等で変更になる場合には、異動の前に予め新しい OASIS 管理者の追加をす る。また、追加がされたことを確認後、必要に応じ今までの OASIS 管理者の削除をする。

## OASIS 管理者と組織代表の追加の手順

(1) OASIS 管理者 (又は代行者) がログインし「Manage & Audit」アイコンをクリック。

(2)画面上部メニューの「User」タブをクリックすれば、組織様の登録メンバーが表示される。

- (3)メンバー追加する場合は、以下の操作をする。
- ・「+Add new user」をクリック。
- ・付与権限(下記)にチェックを入れて、「Save and Close」をクリック。

Supplier Admin(OASIS 管理者又はその代行者)

Supplier Representative (組織代表 (通常は管理責任者)。例えば、NCR の閲覧/回答が可能となる。)

- ・英文氏名と E-mail アドレスを入力して「Save and Close」をクリック。
- ・更に招待メールを発出するために以下の操作をする。
	- メンバーリストで招待メールを送付するメンバーを選択し、画面上部の「Issue web access」をクリ ックする。
		- ⇒ 招待メールが招待者に送付され、招待メールからログインすることにより登録が確定する。 なお、招待メールからログインする際、新しい(未登録)の User ID でログインする。 (既存の User ID でのログインでは、ほぼエラーとなるため。)

## 参考:

- メンバーリストの氏名横の〇の意味は以下の通り。 緑〇: Access completed (この状態で登録完了)
	- オレンジ〇: Access issued (招待メール送付済)
	- グレーO: Start (招待メール未送付)

## OASIS 管理者と組織代表の削除の手順

(1)OASIS 管理者(又は代行者)がログインし「Manage & Audit」アイコンをクリック。

- (2)画面上部メニューの「User」タブをクリックすれば、組織様の登録メンバーが表示される。
- (3)削除対象者の名前をクリックして「Remove」をクリック。

## 注記:新しい OASIS 管理者登録前には、現在の OASIS 管理者の削除をしないこと。(新しい OASIS 管 理者を登録できなくなるため)

BSK-MSCC-MS-

## 認証組織に関わる - pio.pit.nd/pit.l=用1-7の<br>OASIS管理規定 *B S K*

別紙-4 OASIS 詳細データの開示レベルの設定方法

組織の OASIS 管理者のみが、自組織の OASIS 詳細データ (審査報告書) を開示することができます。 まず、下記手順1で顧客等に開示要求をして頂く必要があります。その後、組織の OASIS 管理者が開示許可 の操作(手順2参照)を実施します。

手順(概略)は以下の通りです。

P100402 ROB

### 手順1 (顧客等の操作)

- (1)OASIS V3 にログインし、「Search & Track」アイコンをクリック。
- (2)画面左上の「Supplier」を選択。(通常は選択状態となっている。)
- (3)開示要求先の名称(英文)で検索し、該当組織の中央機能サイト(Central Function)をクリックす る。
- (4)「REQUEST ACCESS」をクリックし、コメントを記入(必要時)し、チェックを入れて、「REQUEST ACCESS」をクリック。

以上の操作で、開示要求操作が完了する。

手順2 (組織側の操作)

- (1)OASIS 管理者権限でログインし、「Manage & Audit」アイコンをクリック。
- (2)画面上部メニューの「Level 2 access」タブをクリック。
- (3)「Level 2 access」欄の「USERS」に開示要求者がリストされているので、該当者を選択して詳細デー タを開示する。

なお、OASIS NG では、手順1の操作なしでも、組織側が開示先(個人)を設定できましたが、OASIS V3 では本機能は提供されていません。

#### 参考情報:

詳細データが OASIS 全ユーザーに開示されている場合の対処方法

- (1)OASIS 管理者権限がある User ID でログインし、「Manage & Audit」アイコンをクリック。
- (2)画面右上の「Level 2 access」タブをクリック。
- (3)画面右上の「Grant access for all users and member companies.」のチェックを外す。 (全ての OASIS ユーザーへの開示状態が非開示に変更される)

なお、初期状態はチェックが外してあります。

(4)「Level 2 access」欄の「USERS」または「MENBER COMPANIES」に開示先がリストされている場合は、 必要に応じ削除する。